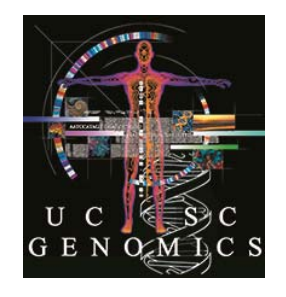

# UCSC Genome Browser ASHG 2014 Workshop

We will be using human assembly hg19. Some steps may seem a bit cryptic or truncated. That is by design, so you will think about things as you go….

In this document, if you see something in square brackets, e.g, [submit], look for a button with that label: submit

# **1. Load Custom Tracks.**

- On genome.ucsc.edu, follow "Genome Browser" link to the Browser Gateway.
- Click link: "Click here to reset."
- Navigate to hg19 [submit]. Then: [hide all]
- In the Genes and Gene Prediction bluebar track group, turn on UCSC Genes to "pack" [refresh]
- Below the Browser graphic, find button: [add custom tracks] or: [manage custom tracks] then [add custom tracks]
- In a separate window/tab, go to bit.ly/ucscASHG2014 and click into ctExamples.txt.
- Copy either the url for this page or its contents into the upper box on the Custom Track imput page, "Paste URLs or data" [Submit]
- On the new page, click into top link in the "Pos" column, labeled "chr6"
- Observe the relationship between the items in the Browser graphic and the data you copied from the other page.
- These are a few of the 14 data types available.

# **2. Visualize a BAM-file Custom Track.**

- The Genome Browser display of BAM files shows coverage, mappings of individual sequence reads, base-pair mismatches and quality scores.
- To load a BAM file, it must be indexed (create a .bai file) and placed on a server visible to the Web (and the Browser) via http: protocol.
- We have placed a file on a server for you to load (the filename is in the **bigDataUrl** portion of URL a few steps below).
- Below the Browser graphic, click [add custom tracks] or: [manage custom tracks] then [add custom tracks]
- At the top of the page, select:

**assembly:** hg18

• In the upload (upper) box, type or copy (all on one line):

**track name=chr21\_export type=bam bigDataUrl=http://genometest.cse.ucsc.edu/ABRF2010/chr21.bam visibility=pack** 

[submit]

- New page. [go to genome browser]
- Back at the Browser, navigate to this interesting location: chr21:37,366,714-37,366,825
- Turn on the UCSC Genes and SNPs (130) tracks (This older version works because we are on hg18).
- Zoom out 10x a couple of times. Observe.
- To see this result all at once, you can load a session: Under Restore Settings, type (or click "BAM result" on workshop webpage): **user:** example session name: hg18 bamSnps [submit]
- At the top of the page, where it says, "Updated Session," click "Browser."

## **3a. Table Browser Join: Load a list of genes into the Table Browser and extract info from joined tables.**

- In a separate window/tab, go to bit.ly/ucscASHG2014
- Click to genelist and copy contents.
- In genome.ucsc.edu, use the "Tools..." pulldown and choose "Table Browser"
- In Table Browser, choose

**group:** Genes and Gene Predictions **table:** knownGene **track:** UCSC Genes **region:** genome **identifiers:** [paste list] paste list into box [submit] **output format:** selected fields from primary and related tables [get output]

• On the new page, select from the knownGene table:

chrom txStart txEnd note: knownGene.name is an internal UCSC identifier and NOT the common name for the gene.

- From the kgXref table, select: geneSymbol (THIS is the name of the gene) description
- [get output]

#### **3b. Repeat this, getting only one isoform per gene.**

 Back at the Table Browser, follow the same process, except choose: **table:** knownCanonical

### **4. Table Browser Intersection / Subtraction. We will create a Custom Track of uncommon SNPs by subtracting Common SNPs from All SNPs.**

- First, check out how big the All SNPs (dbSNP 138) table is:
- At the bottom of the Genome Browser graphic page, find the Variation bluebar group and "All SNPs (138)" link above its pulldown track controls. Click the link.
- On the new page, click "View table schema." Note the **Row Count:** 65.5 M! … and notice all the other data available for each SNP.
- We'll work with a small subset of SNPs, because it is very slow to do an intersection with such a large table, especially when we are all doing it at once!

#### **LOAD A SESSION**

- We have created a pair of tracks that contain only a few thousand SNPs from the All SNPs (138) and Common SNPs (138) tables – covering only 250 kb of chr4, about 0.01% of the genome.
- Starting from the main Browser graphic page, go the pulldown, "My Data" and select "Sessions."
- Under Restore Settings, type:

**user:** example **session name:** hg19\_ashg2014\_SNPs [submit]

- At the top of the page, where it says, "Updated Session," click "Browser."
- Choose a small portion of this 250 kb to zoom and see the difference between these two tracks.

#### **TABLE BROWSER INTERSECTION**

- We will be subtracting Common SNPs from All SNPs, using our small set of a few thousand, and saving the result in a new Custom Track.
- Go to the Table Browser (via "Tools…" pulldown)
- Choose:

**group:** Custom Tracks **track:** 4q21.1 all SNPs (primary table) **table:** (accept default) **region:** genome **intersection:** [create]

• On new page:

**group:** Custom Tracks **track:** 4q21.1 common (secondary table) **table:** (accept default)

select the second button: **All 4q21.1 all SNPs records that have no overlap with 4q21.1 common** [submit]

- Back at Table Browser main page: **output format:** custom track [get output]
- On the new page, give the track a name ("uncommon" ?) and long label. **visibility:** dense [get custom track in genome browser]
- If you are lost, you can see the result here (or click "SNP result" on the workshop webpage):

**user:** example **session name:** hg19\_ashg2014\_snpResult

zoom out a few times

## **5. Make a filter in the Table Browser to obtain only the data that exceed some value.**

- We will make a track that contains only the strongest vertebrate conservation signal at the FGFR1 locus. We will confine ourselves to a small region to avoid slow processing times.
- Start by loading a session that looks at the 3' end of the FGFR1 gene, with the Conservation track turned on (or click "Filter input" on the workshop webpage): **user:** example

```
session name: hg19_FGFR1cons
```
- Note that the maximum value displayed for the PhyloP Conservation track is 4.88 (left) margin), and that some of the peaks have a pink "hat" on top, indicating that the value extends off the scale. A reasonable cutoff to get the tallest peaks is 4.0.
- Click into one of the peaks to go to the details page and then note the table name at the top: phyloP100wayAll .
- Go to the Table Browser ("Tools …") and set it to that table:

**group:** Comparative Genomics

**track:** Conservation

**table:** phyloP100way (the default)

**position:** (button) (accept the default coordinates which match the region on Browser graphic).

**PLEASE DO NOT LEAVE "genome" SELECTED !**

**filter:** [create]

- On the new page: **data value** is:  $> 4.0$  [submit]
- Back at Table Browser page: **output format:** custom track [get output]
- Make up a name for short and long labels ("topOfPeaks" ?). [get custom track in genome browser]

#### **ADJUST SCALES OF CUSTOM TRACK AND PHYLOP TRACK TO MATCH**

- To make the two tracks look like they belong together and have the same vertical scale, we will configure the scales and windowing to match each other. (Windowing: Because the display must combine the data for more than one nucleotide per pixel, a choice must be made about how to display the data. The default "windowing" on the phyloP track is "mean," which smoothes out the values -- especially any negative values, as you will see).
- Right-click the phyloP track. Choose "Configure 100 Vert. Cons" **Vertical viewing range:** min: -2 max -4 (to match cutoff we used in filter) **Windowing function:** maximum
- Right-click and configure your new Custom Track. **Track height**: 50 (to match phyloP default) **Vertical viewing range:** min: 4 max: 10 (to match phyloP range of 6) **Data view scaling:** use vertical viewing range setting **Windowing function:** maximum
- To see what this display should look like at this point, load (or click "Filter result" on the workshop webpage):

**user:** example **session name:** hg19\_FGFR1consResults

#### **6. Use the Variant Annotation Integrator (VAI) to classify SNP variants.**

- The VAI tool will take files of variants in VCF or pgSnp format and return information about the biochemical effects of the variants.
- Start by loading a session that reloads the Custom Tracks in #1 above (or click "Custom Track result" on the workshop webpage):

**user:** example **session name:** hg19\_ctExamplesResult

• One of the Custom Tracks, My SNPs -- Personal Genome SNP format, is in pgSnp format, and is suitable for the VAI (the other supported format is VCF).

- If you open the VAI in the next step in a separate tab or window, you will be able to compare the results from the VAI to the Browser graphic.
- In the "Tools..." pulldown, select "Variant Annotation Integrator"
- In the **Select Variants** section: **variants:** My SNPs – Personal Genome SNP format (should be the default)
- In the **Select Genes** section, choose: Basic Gene Annotation Set from GENCODE Version 19.
- Notice the large number of annotation options, including Regulatory Annotations. Select any option (or accept default), then near the bottom, under **Configure Output**, **output format:** Variant Effect Predictor (HTML) [get results]
- Note the types of information provided: Gene; Consequence (misssense, frameshift, splice\_donor\_variant, {up,down}stream\_gene\_variant (and distance)); Co-located Variation (+dbSnp rs#, if available); SIFT, PolyPhen scores, etc.
- Coming in VAI 2.0: sorting by variant type.